# **RÉSERVATIONS PAR TEL : PROCEDURE et RECOMMANDATIONS**

#### 1) CONSULTER les dates **demandées sur le planning EOLE AVANT de donner votre accord** a

ATTENTION aux périodes de fermeture de l'hôtel : weekends, vacances scolaires, jours fériés

# **2) REMPLIR une fiche de réservation MANUSCRITE** en écoutant /questionnant le client

en suivant l'ordre des rubriques

ATTENTION à la proposition des différents tarifs  $\left(\begin{array}{cc} b \\ c \end{array}\right)$  => commencer par demander si le client veut seulement la chambre OU BIEN la chambre et les repas => si repas proposer la soirée étape MAIS vérifier la disponibilité sur EOLE RESTAU => annoncer que la table d'hôte lui sera éventuellement proposée **b** 

ATTENTION à bien demander l'heure d'arrivée (CC) => de + si soirée étape arrivée impérativement **avant 20h15**, INFORMER de l'accès temporaire par l'avenue de la Marne ET de la nécessité d'appeler depuis l'interphone pour obtenir l'ouverture du portail; enfin si arrivée après 22h annoncer la présence de l'agent de sécurité

DEMANDER impérativement un N° de téléphone portable ET l'adresse mail du client  $\binom{d}{x}$  => le prévenir qu'un mail automatique avec les conditions de réservation va lui être envoyé auquel il DEVRA répondre d

DANS LE CAS D'UNE PRISE EN CHARGE => remplir la rubrique PAIEMENT PAR UN TIERS $\left( \begin{array}{c} e \\ e \end{array} \right)$  et demander/renseigner : e

- l'adresse précise du payeur, N° de tél
- le détail des prestations prises en charge,
- vérifier auprès du professeur si l'on accepte ce tiers

### => exiger une confirmation écrite par mail

=> prévenir qu'après réception de cette confirmation, un contrat va lui être envoyé par mail auquel il DEVRA répondre

**Cas de la VAD** (vente à distance avec une carte de paiement) : demander l'envoi par mail du N° de la carte, date d'expiration et cryptogramme => ATTENTION souvent les Mastercard ne fonctionnent pas, demander une carte Visa ou American Express

# **3) REFORMULER au client l'essentiel de la réservation**

# **4) Après avoir raccroché**

=> SAISIR la réservation sur Eole et METTRE AU PROPRE + COMPLETER la fiche de réservation manuscrite (N° de  $\#$   $\bullet$ , N° résa Eole  $\bullet$  etc...)  $\alpha$ f

=> BIEN VERIFIER LA SAISIE SUR EOLE (attention à l'orthographe du nom, aux dates et à la fact auto) puis ENVOYER via Eole le mail de confirmation automatique (ne pas l'imprimer) => entourer OUI mail envoyé via Eole h

=> NE PAS RANGER la fiche de réservation, la mettre dans la chemise « à vérifier » du professeur

*Remarque* : lorsqu'on recevra la réponse du client à notre mail automatique => l'imprimer et l'accrocher à la fiche de réservation manuscrite => entourer OUI réponse reçue au mail envoyé via Eole

# **5) En cas de modification et/ou annulation**

=> NE RIEN EFFACER sur la fiche de réservation manuscrite, BARRER et noter les éléments nouveaux en respectant les couleurs : - vert pour une modification

- rouge pour une annulation

=> NE PAS RANGER la fiche de réservation sans la faire vérifier au professeur

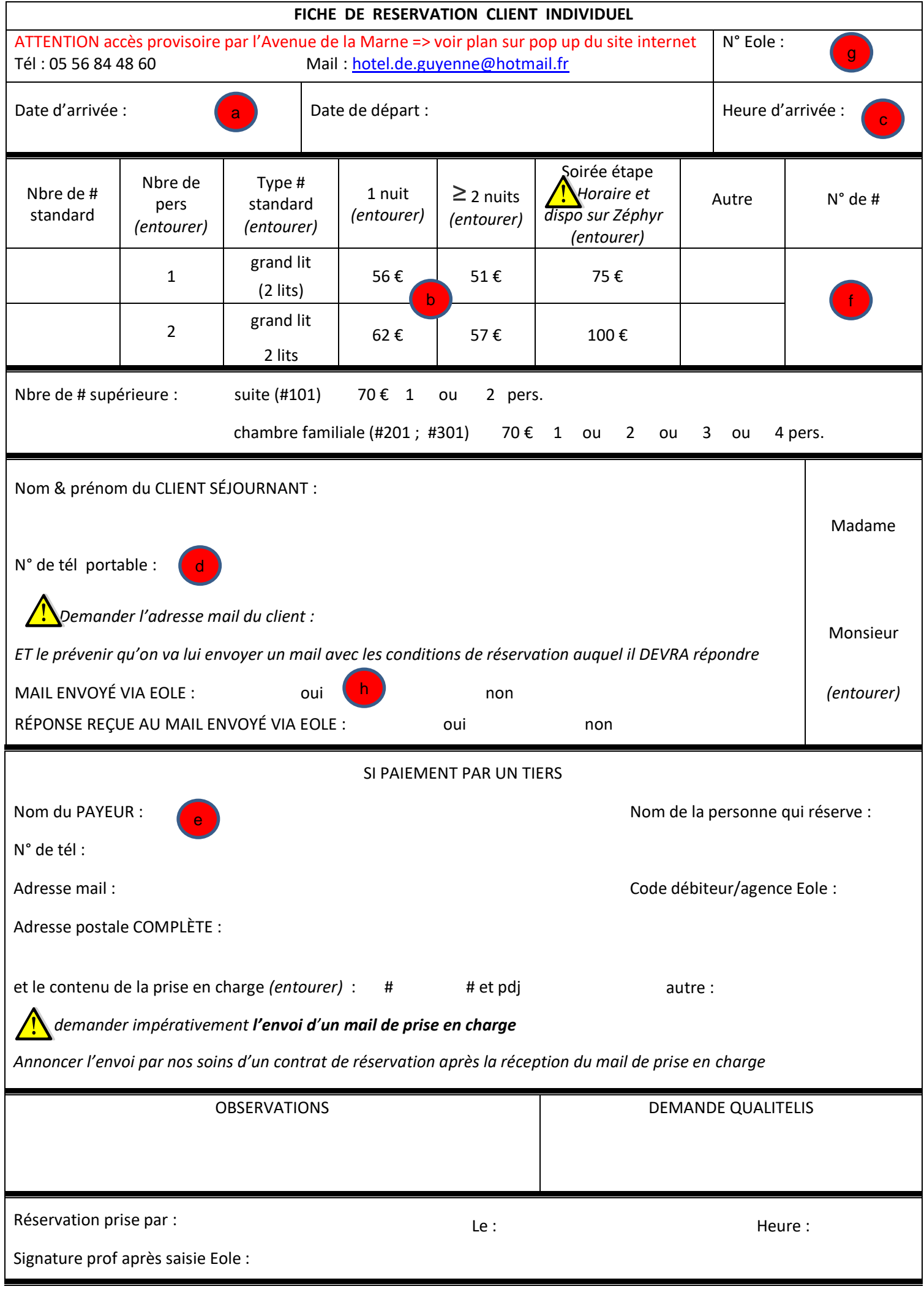

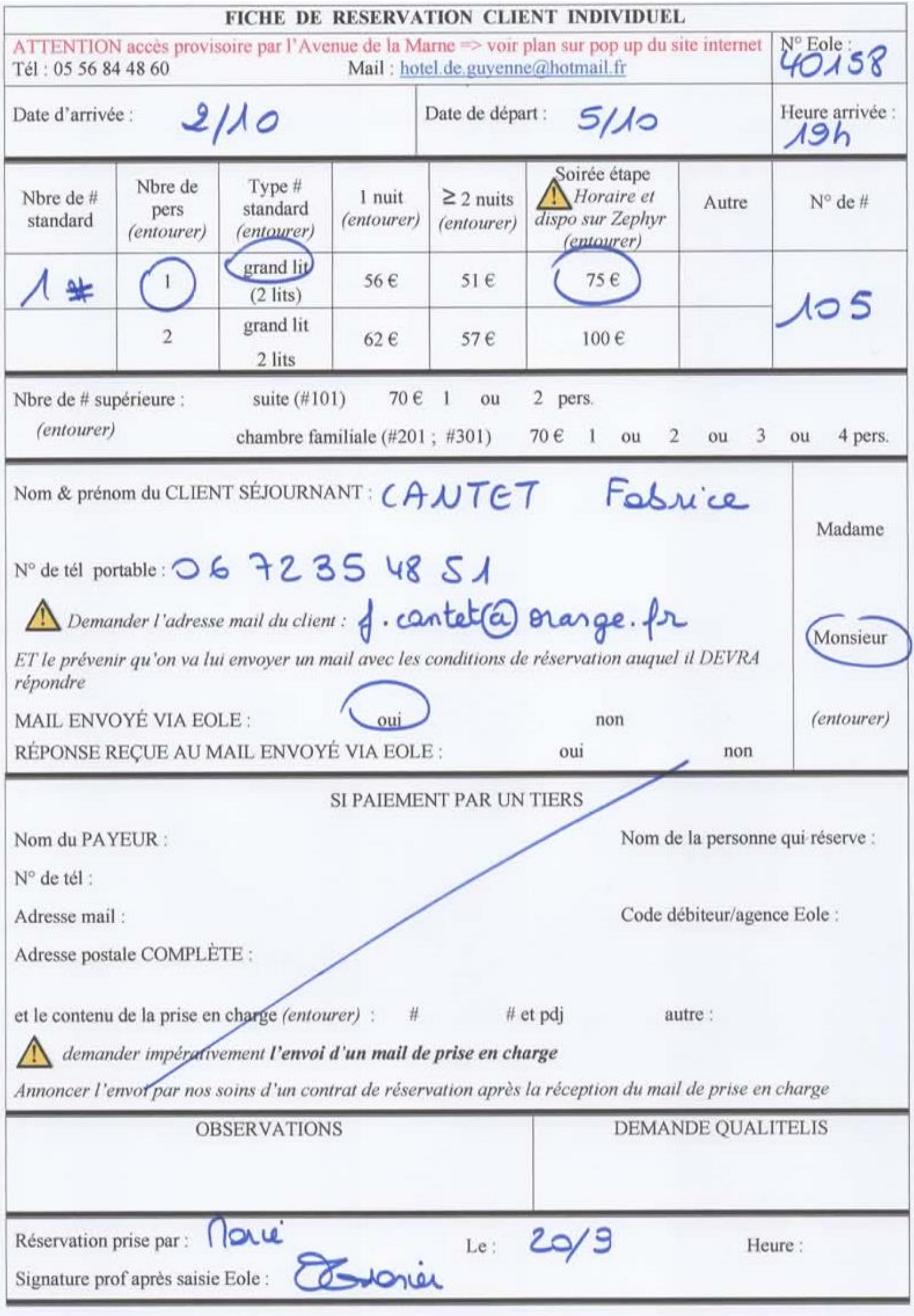

Sur Eole ouvrir une nouvelle fiche de réservation en cliquant sur **det la depuis le planning puis renseigner le 1er écran « Séjour »** dans cet ordre : :

 $\blacktriangle$ 

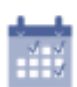

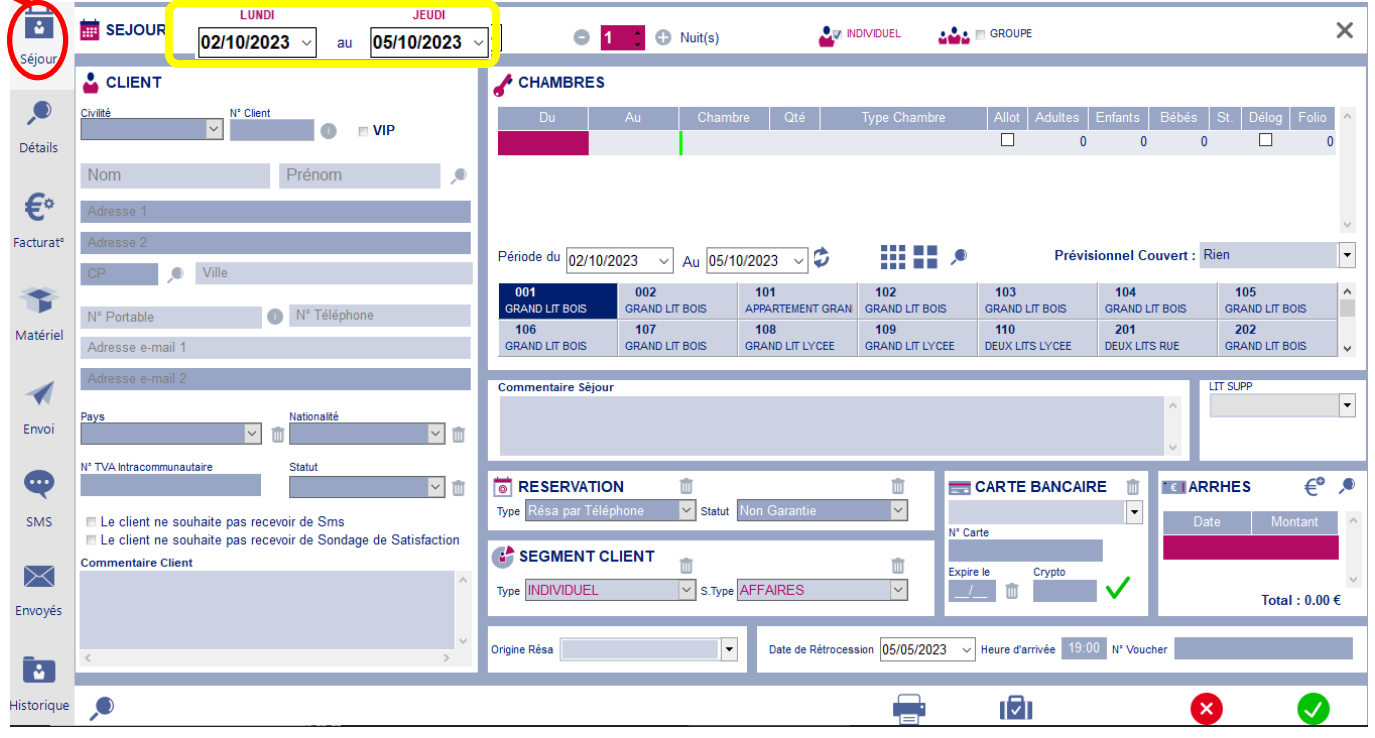

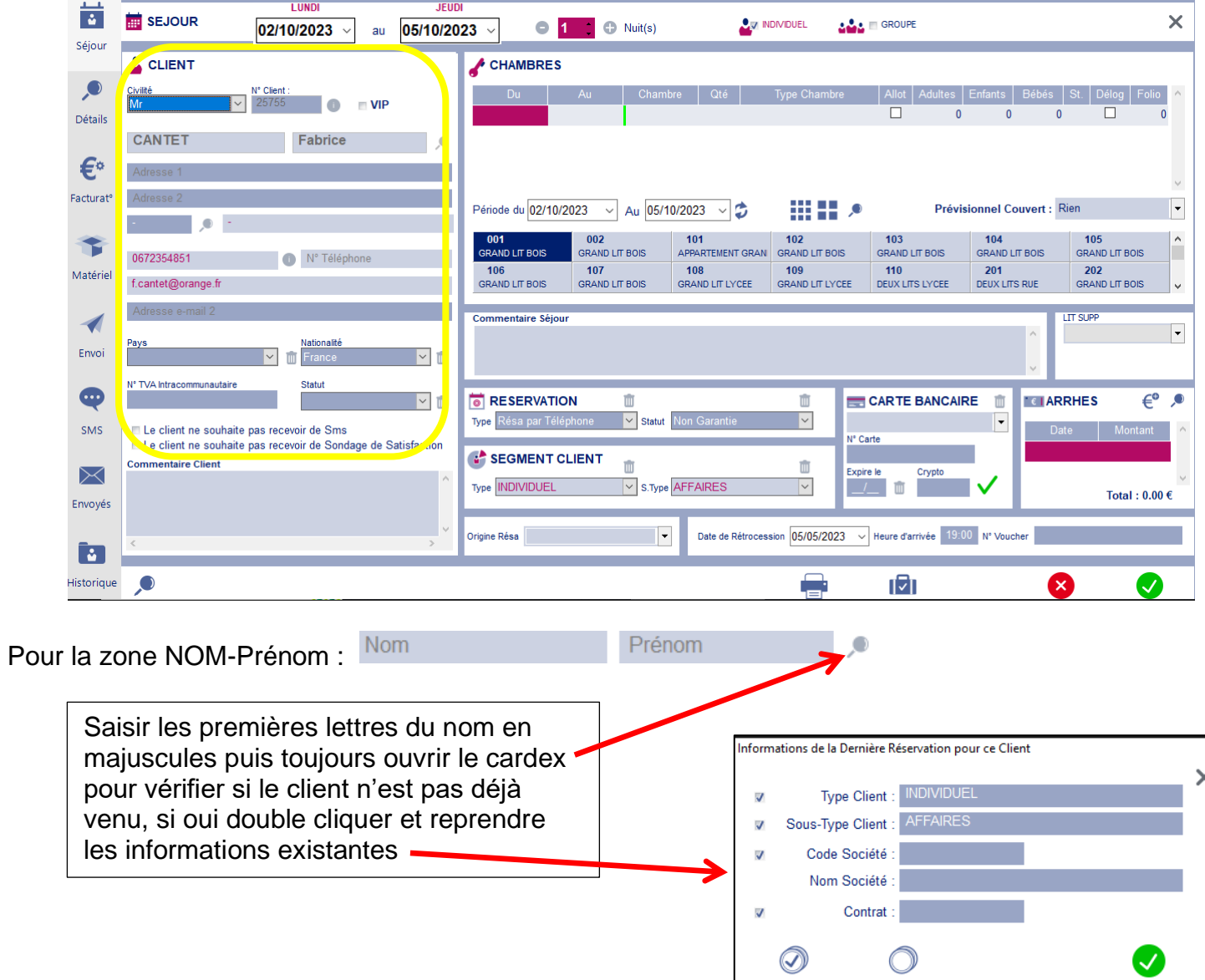

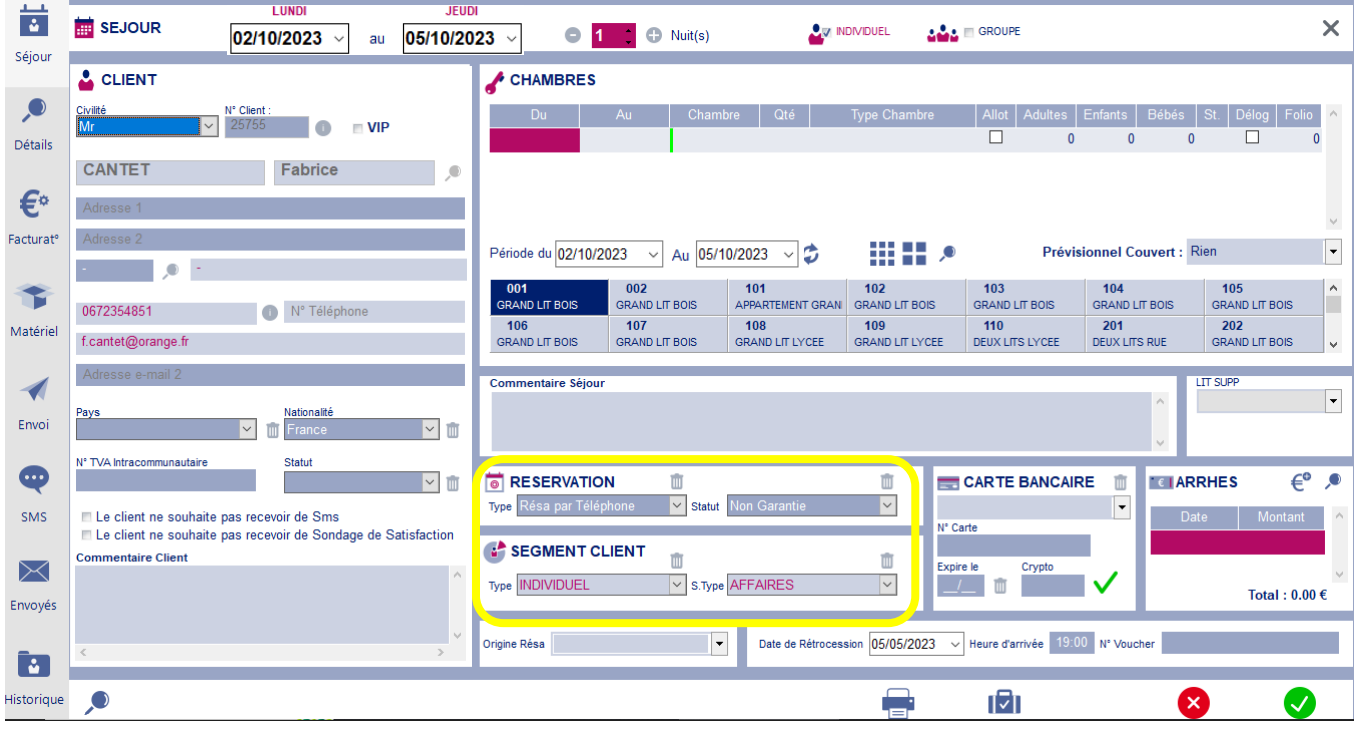

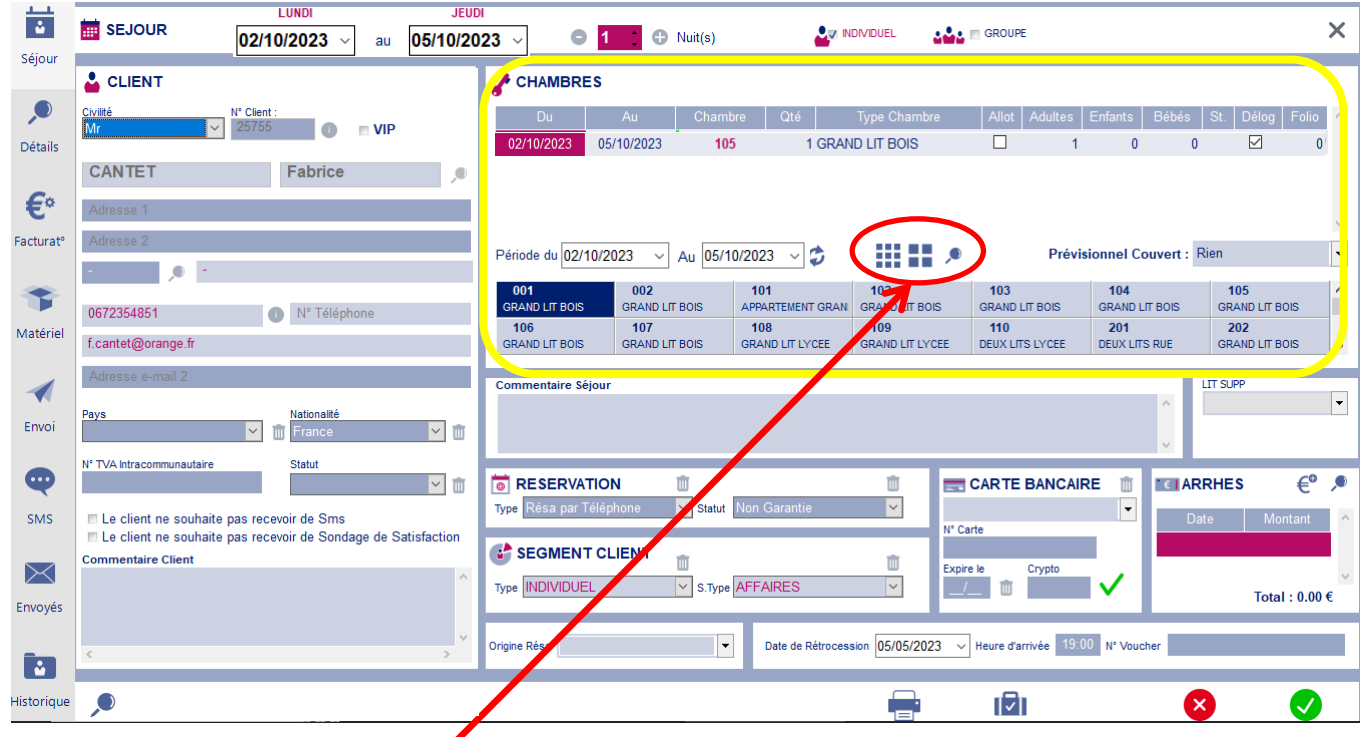

Pour affecter une chambre => 3 façons : soit par N° de #, soit par type de #, soit par attribut A L'hôtel de Guyenne : par N°

> $\Rightarrow$  si  $\qquad \qquad \blacksquare$  sélectionné => s'affichent en dessous tous les N° de # disponibles aux dates de la résa => double cliquer sur le  $N^{\circ}$  de # souhaité => la ligne va se remplir (reste à ajuster le nombre de personnes)

*Remarque 1 : pour supprimer 1 ligne utiliser la touche « suppr » du clavier*

*Remarque 2 : cet onglet est déjà rempli si on ouvre la fiche de résa en double cliquant sur 1 case du planning (bataille navale)*

Remplir les éventuels commentaires (≠ commentaire Client => va dans le cardex et commentaire Séjour => ne concerne que le séjour) :

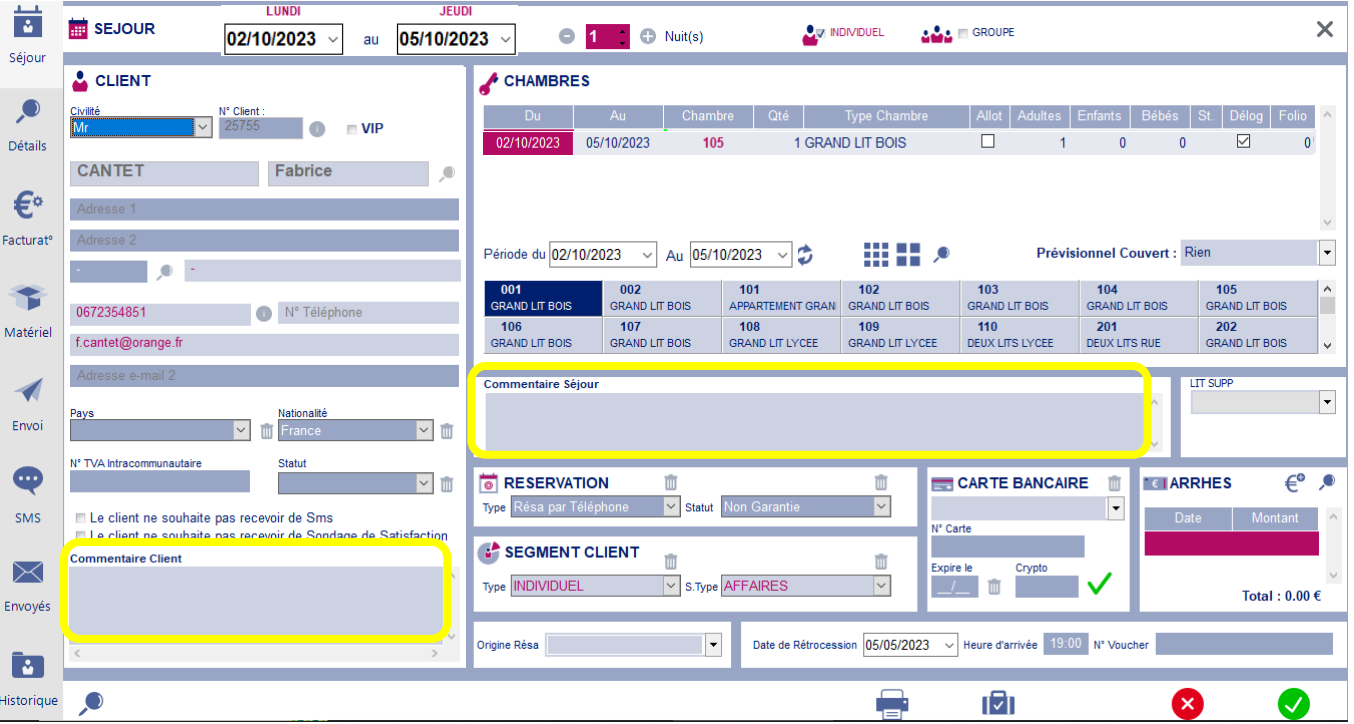

Passer ensuite au **3 ème écran « Facturation »** :

Cet écran sert à prévoir la base de facturation à reproduire chaque jour = ce que l'on est sûr que le client consommera tous les jours de son séjour (la chambre, la soirée étape… parfois le lit sup..) = prestations « contractuelles » ATTENTION : il ne s'agit pas encore de facturation réelle mais d'une simple prévision tarifaire (devis) que l'on utilisera lors du séjour du client

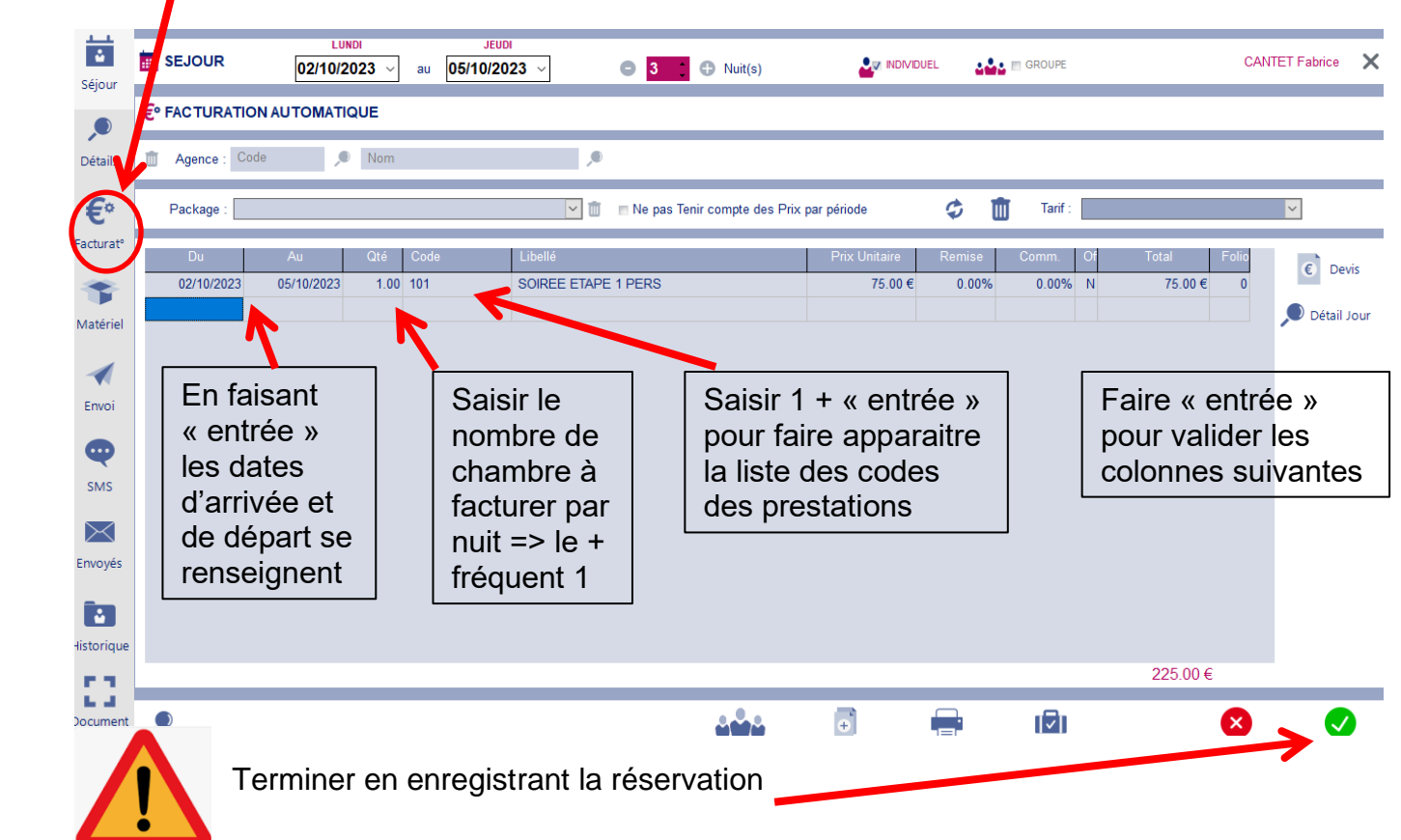

#### **Envoi du mail de confirmation de réservation via EOLE** => retourner sur la fiche de réservation => ouvrir le **5 ème écran « Envoi »**

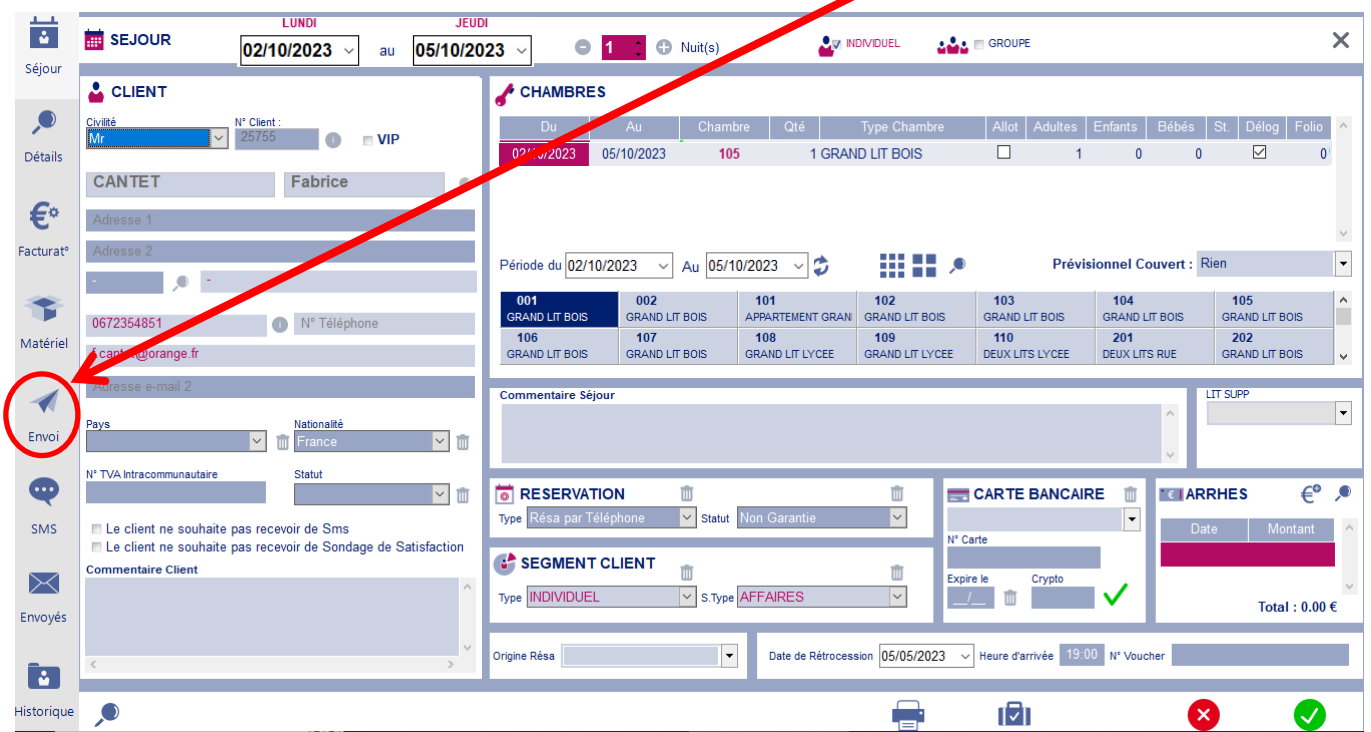

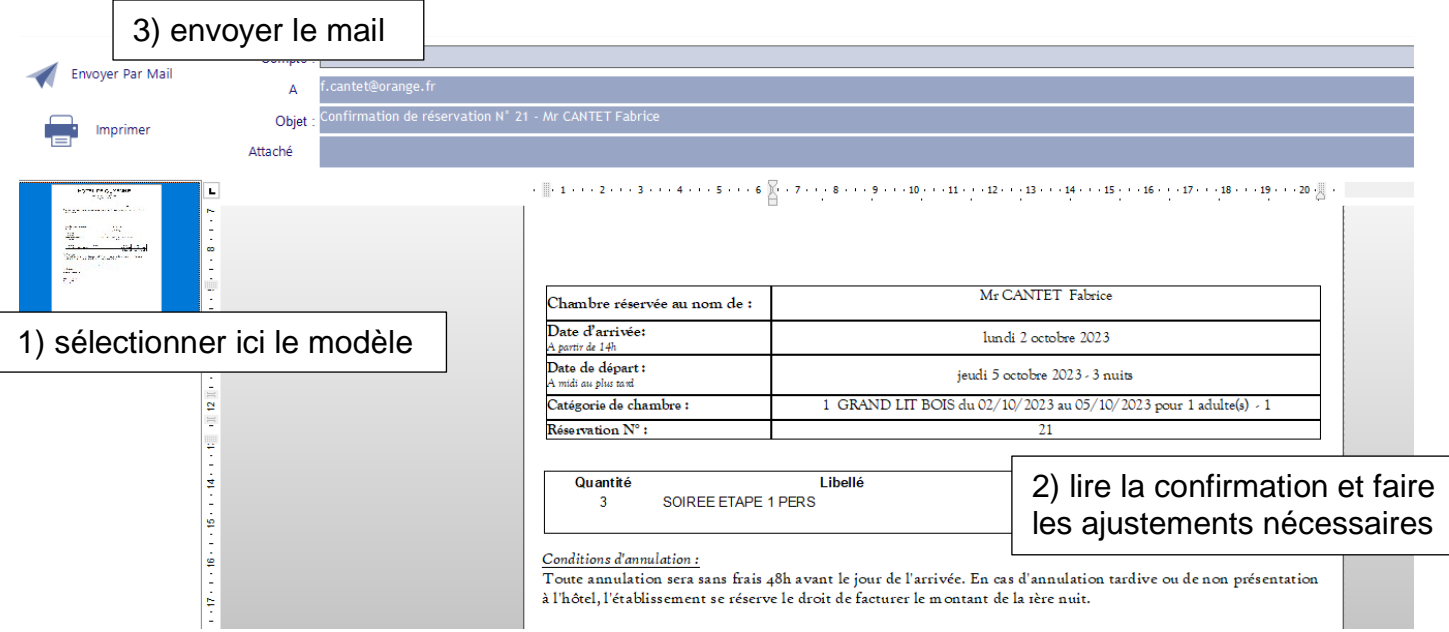

# **Cas d'une réservation prise en charge par un tiers :**

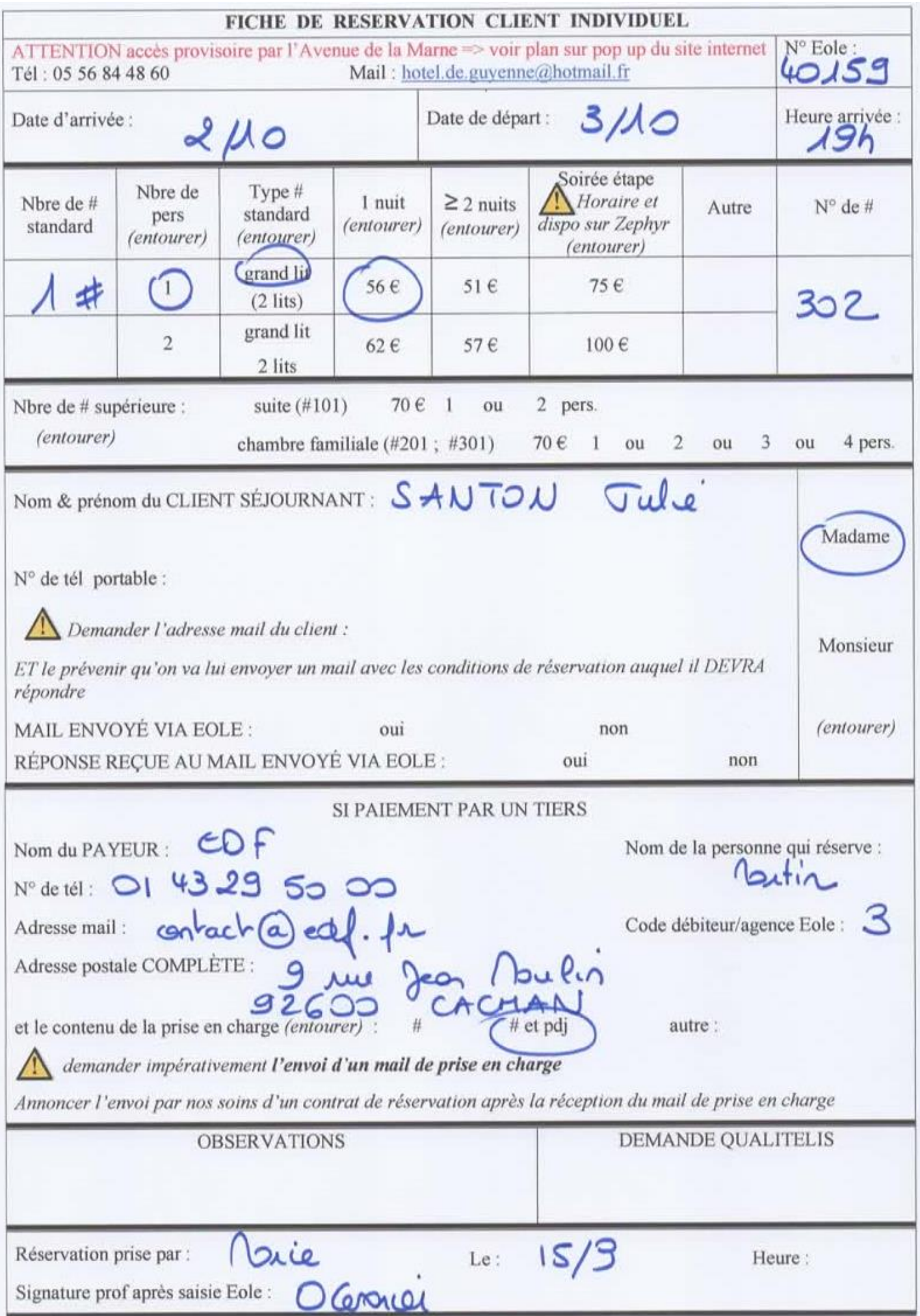

Même procédure que précédemment pour le *1<sup>er</sup>* écran « Séjour » sauf pour le prénom => noter à coté / nom du tiers + notre code \* => \* pour pec # ; \*\* pour pec # et pdej ; \*\*\* pour pec SE ; \*\*\*\* pour pec totale

> 茴 SEJOUR  $410/2023$  v au 03/10/2023 v × **OUR INDIVIDUEL**  $\Delta \Delta \Delta \equiv$  GROUPE  $\bigcirc$  1  $\bigcirc$  Nuit(s) Séjou **O** DETA **J AGENCE DEBITEUR** INFOS CLIENT SUPPLEMENTAIRES Détai  $\hat{\mathbb{U}}$ Cod  $\bigcirc$ Date Naissance : 77 ů. **A** Nom ۰. Not €  $N^*$  Fax Cient Nº Téléphone Bureau Factural <sup>1</sup> Compte Compta 舎 Code  $\bigcirc$  Non  $\bigcirc$  Ville Matérie ◀ MOYNET société 31000 **TOULOL** NINTENDO enciár 76017 **DADIS** Envo EUROTOUR TOULOUSE 31000 **CARTE BANCAIRE SUPPLEMENTAIRE**  $\bullet$  $\blacksquare$ SMS <sup>e</sup> Carte  $\boxtimes$ 二/二 面 Envoyé nterdire les Transferts Restaurant  $\vert \cdot \vert$ ū  $\bullet$  $\overline{\mathcal{L}}$ × Ø ❸ Historique Ø

Puis ouvrir le **2 ème écran « Détails »** et commencer par le cadre AGENCE :

Le mot Agence est limitatif => en réalité tout tiers (sté, agence, administration ...) => ce cadre sert à **associer le tiers à la fiche de réservation** => 2 cas possibles : soit le tiers existe déjà soit il faut le créer

V 1<sup>er</sup> cas : le tiers existe déjà => il se trouve dans la liste obtenue en cliquant sur => le sélectionner +

2<sup>ème</sup> cas : il faut créer le tiers => cliquer sur ven bas de la liste => ouvre la fenêtre suivante :

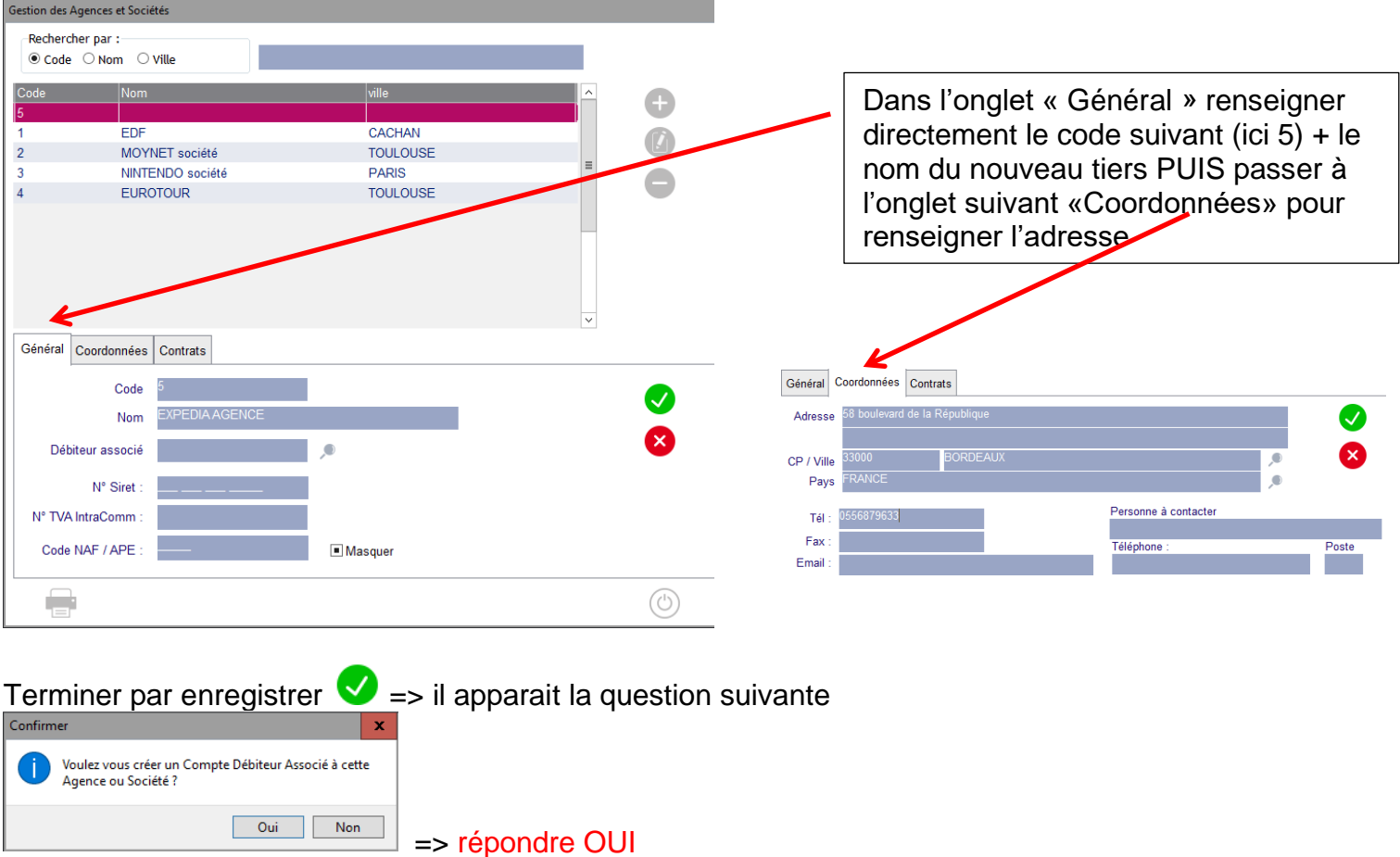

=> le code Agence 5 créé apparait maintenant dans la Liste => le renseigner dans la zone AGENCE

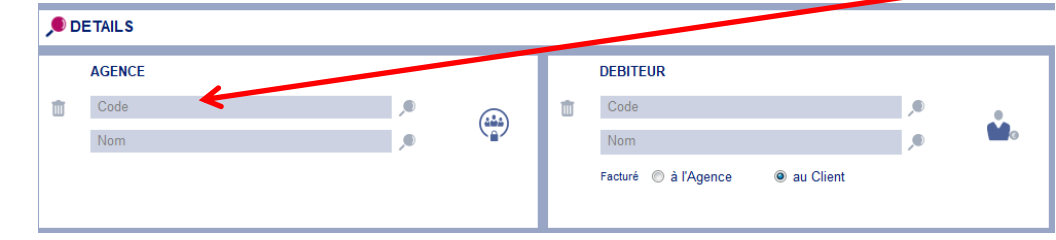

#### Puis répondre à la question

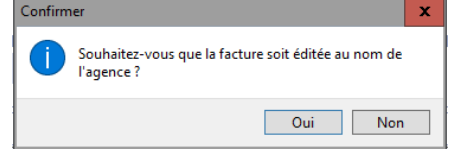

en général la réponse est Non afin que le nom du client (séjournant)

### apparaisse sur la facture

Continuer en renseignant maintenant le cadre DEBITEUR

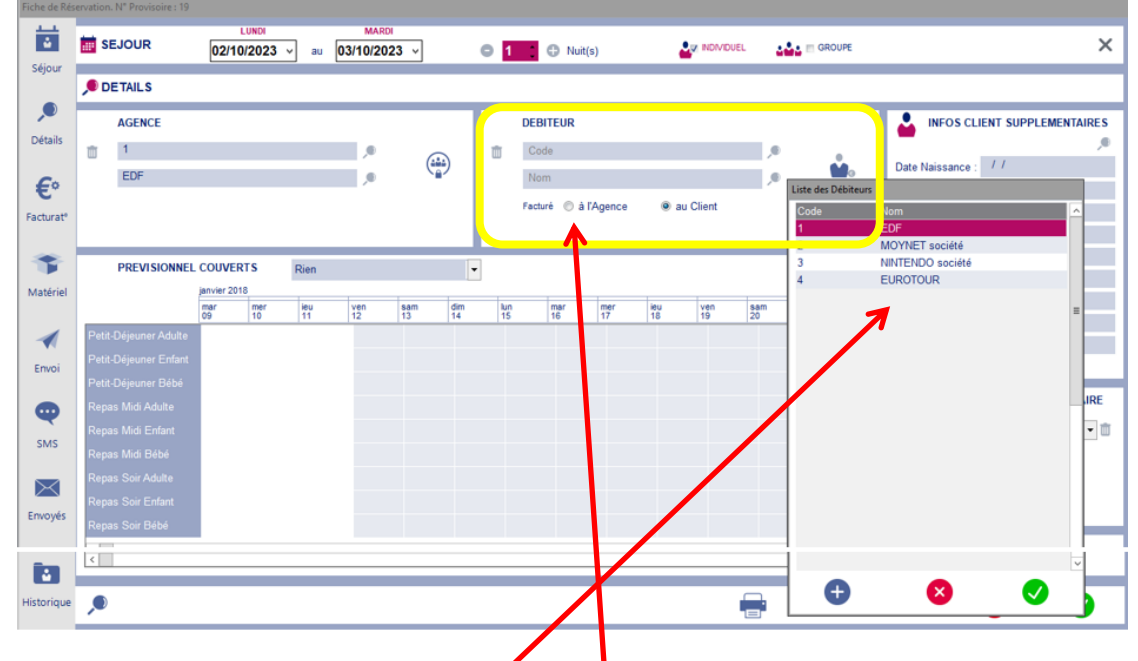

ce cadre sert à associer le tiers à la facture  $\gg$  en ayant répondu préalablement Oui à la question « Voulez-vous créer un débiteur associé ? »  $\leq$  le code débiteur s'est créé automatiquement => il ne reste plus qu'à le sélectionner dans la liste obtenue en cliquart sur

*Remarque1* : pour un tiers le code Agence et le code Dépiteur porte le même N° mais n'ont pas le même rôle

*Remarque2* : dès qu'un code a été renseigné => Facturé à l'Agence se coche automatiquement

Passer ensuite au **3 ème écran « Facturation »** comme précédemment

Terminer en faisant **l'envoi du mail de confirmation via Eole** (attention à bien chiosir le bon modèle)